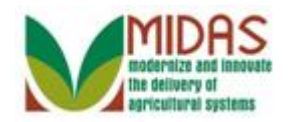

#### **Purpose**

 The purpose of this work instruction is to show how to add or delete a document and a folder in the Attachments assignment block in the BP record.

## **Trigger**

 Perform this procedure when the attachment is to be added to a multicounty customer Business Partner record.

### **Prerequisites**

 Electronic version of the document to be attached must be scanned and saved on the user's computer.

## **Helpful Hints**

- When scanning documents to be attached, users should save the scanned document using Adobe Acrobat resulting in a PDF file.
- "xxxx" within a document represents a variable, which may consist of a name, number, etc.
- In the field description tables, **R** indicates the action is required, **O**  indicates the action is optional, and **C** indicates the action is conditional.
- The following notes may be used throughout this work instruction:

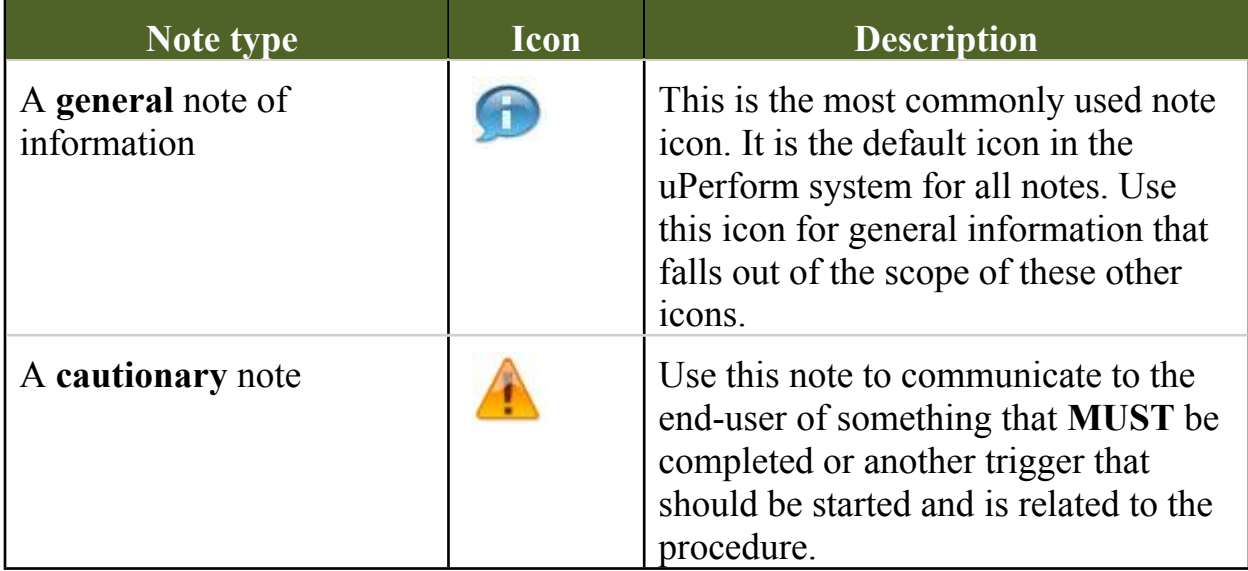

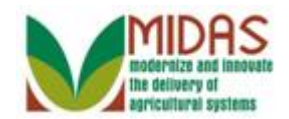

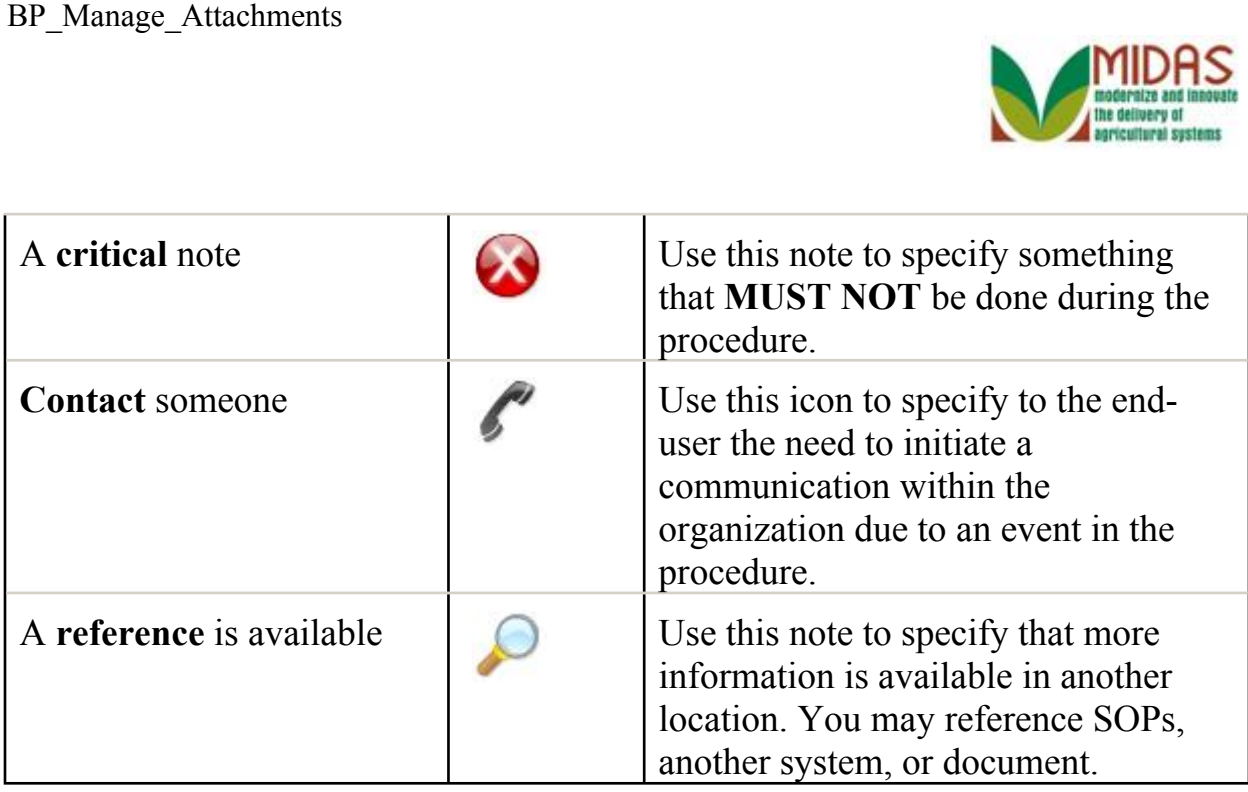

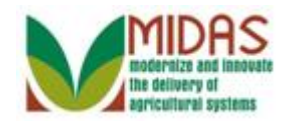

# **Procedure**

**1.** Start the transaction from the MIDAS CRM Home Page.

#### **Home**

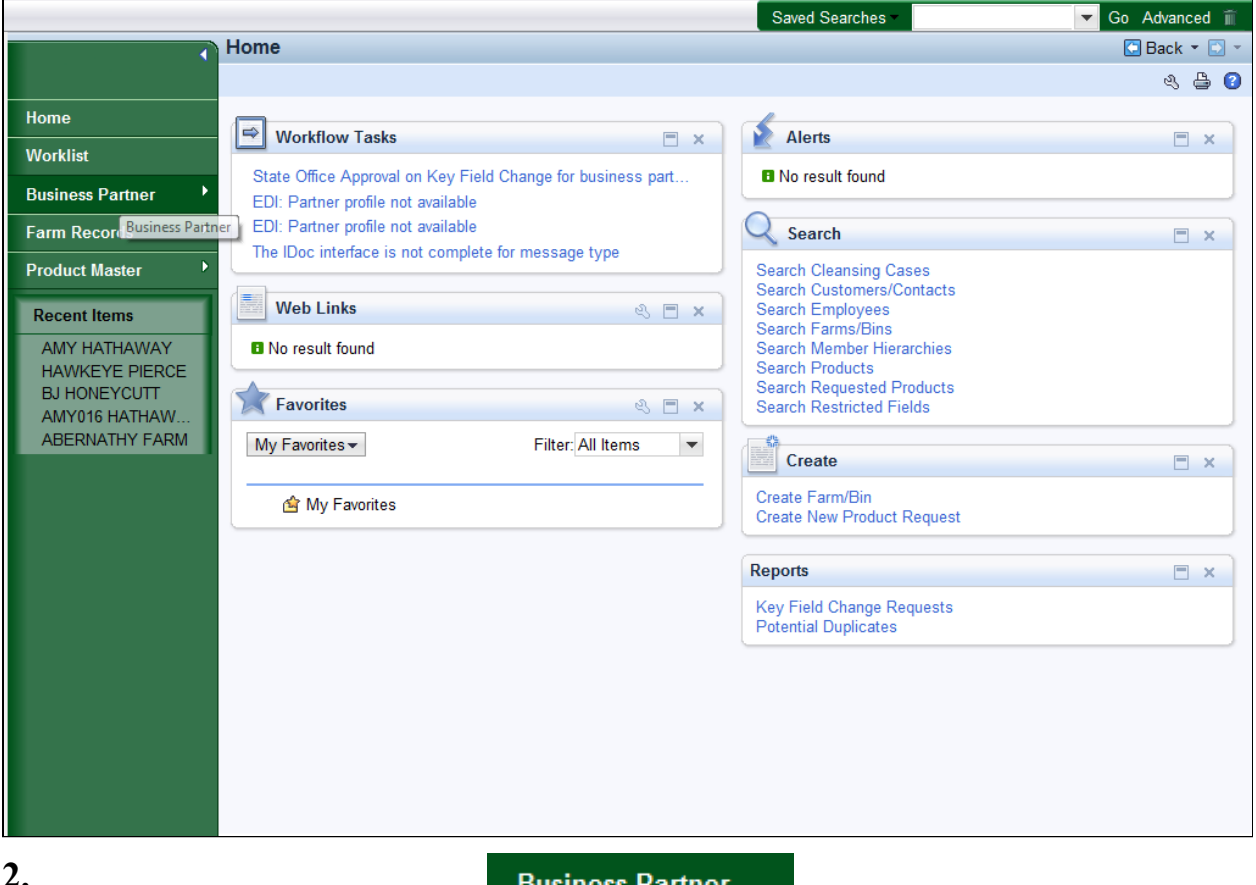

**2.** Click the **Business Partner** Business Partner button to go to the Accounts page.

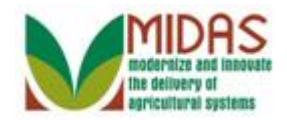

### **Accounts**

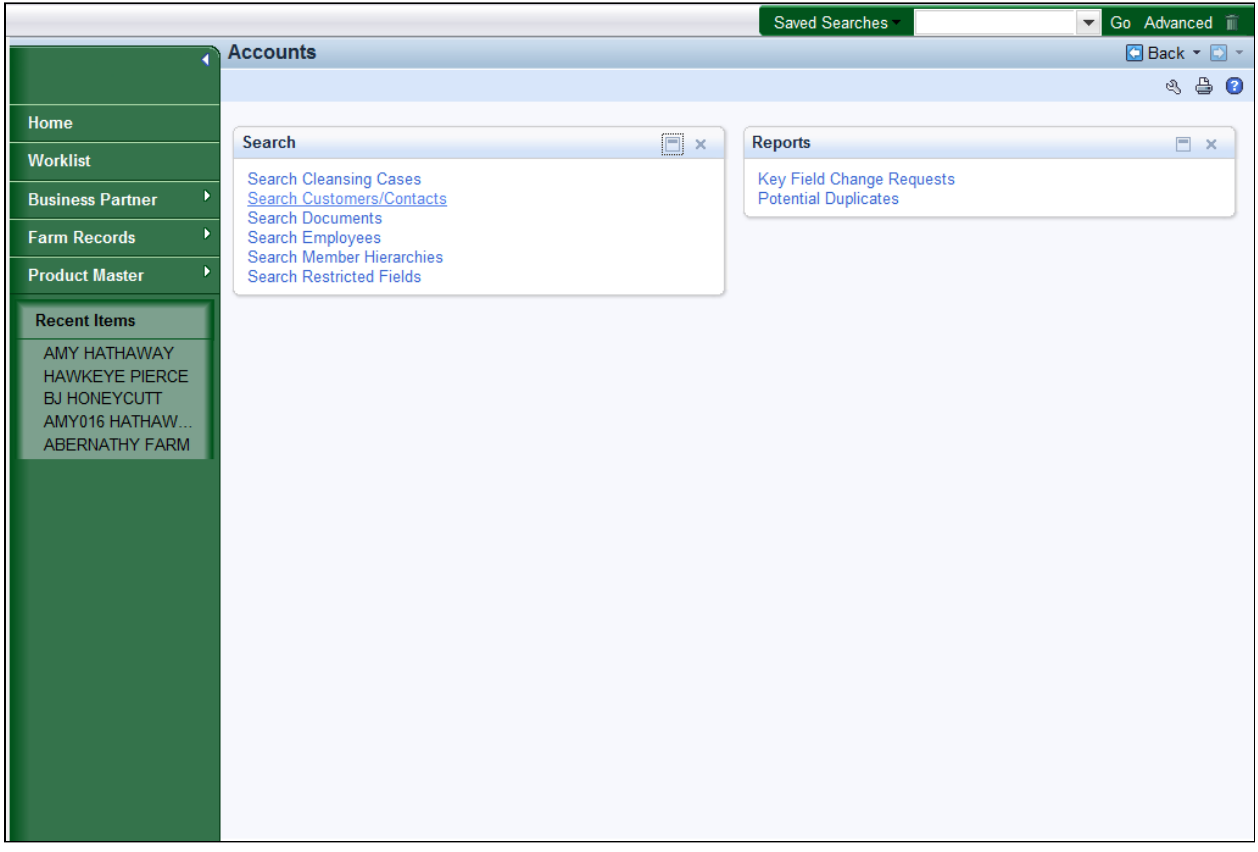

**3.** Click the **Search Customers/Contacts Search Customers/Contacts** link to go to the Search: Customer page.

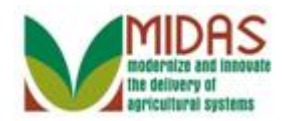

## **Search: Customers**

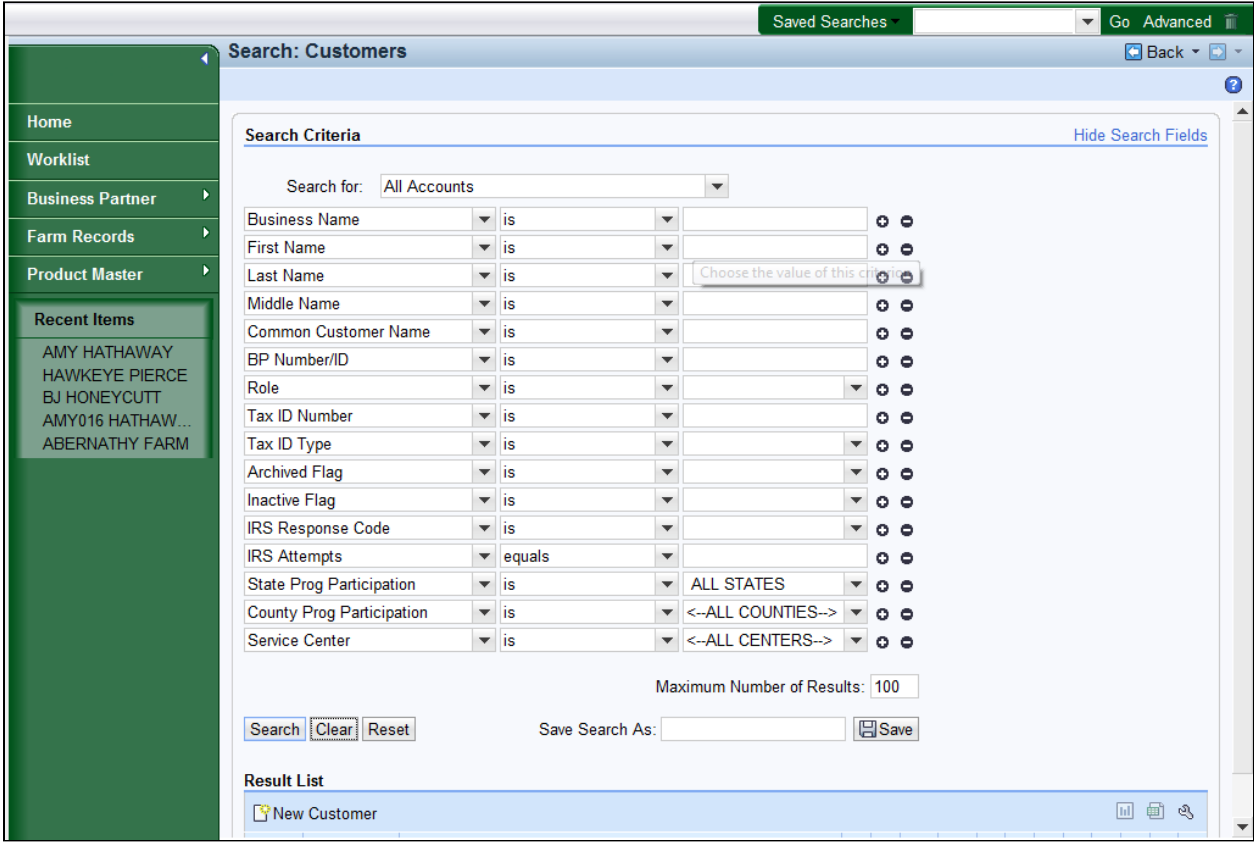

**4.** As required, complete/review the following fields:

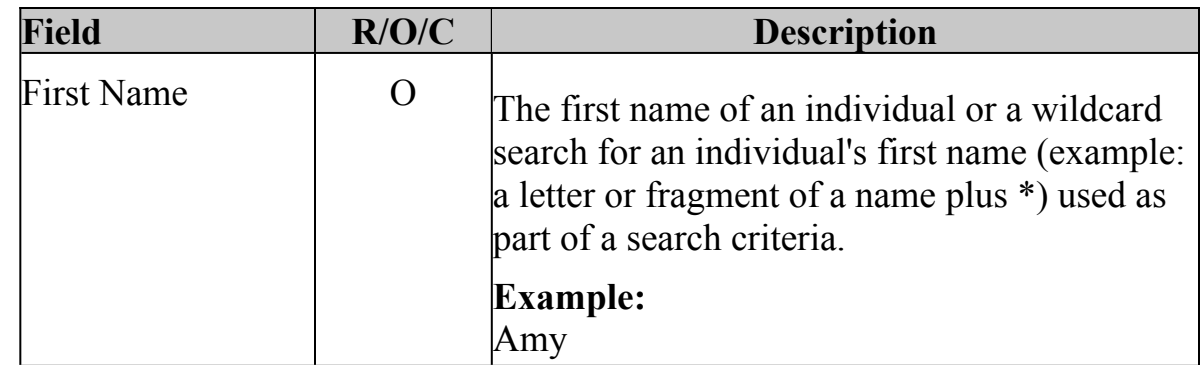

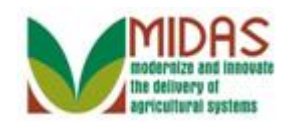

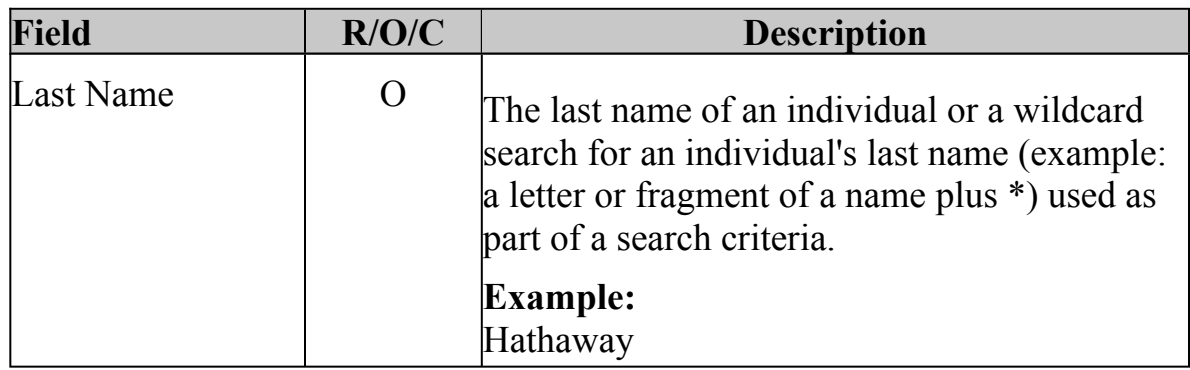

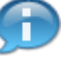

 There are multiple ways to search for a Customer record. See the  *BP\_Search for Business Partner Customer Record* work instruction for more information on search.

**5.** Click the **Search** Search button to display the Search results for the search criteria entered.

#### Saved Searches Go Advanced in **Search: Customers** G Back - D - $\bullet$ Home Search Criteria Hide Search Fields **Worklist** Search for: All Accounts  $\blacktriangledown$ **Business Partner Business Name**  $\overline{\phantom{a}}$  is  $\blacktriangledown$  $0<sup>o</sup>$ **Farm Records**  $\overline{\phantom{a}}$  is **First Name**  $\blacktriangleright$  AMY  $0<sup>o</sup>$  $\overline{\phantom{a}}$  is **Product Master** - HATHAWAY **Last Name**  $0<sup>o</sup>$  $\overline{\phantom{a}}$  is Middle Name  $0<sup>o</sup>$  $\blacktriangledown$ **Recent Items**  $\overline{\phantom{a}}$  is Common Customer Name  $0<sup>o</sup>$  $\blacktriangledown$ **AMY HATHAWAY**  $\overline{\phantom{a}}$  is BP Number/ID  $\overline{\mathbf{v}}$  $0<sup>o</sup>$ HAWKEYE PIERCE Role  $\overline{\phantom{a}}$  is  $\overline{\mathbf{v}}$  $\overline{\phantom{a}}$  0 0 **BJ HONEYCUTT**  $\overline{\phantom{a}}$  is **Tax ID Number**  $\blacktriangledown$ AMY016 HATHAW..  $0<sup>o</sup>$ Tax ID Type ABERNATHY FARM  $\overline{\phantom{a}}$  is  $\blacktriangledown$  $\overline{z}$  o  $\overline{z}$ **Archived Flag**  $\overline{\phantom{a}}$  is  $\blacktriangledown$  $\overline{z}$  o  $\overline{z}$ **Inactive Flag**  $\overline{\phantom{a}}$  is  $\overline{\phantom{a}}$  o  $\circ$  $\blacktriangledown$  $\overline{\phantom{a}}$  is **IRS Response Code**  $\blacktriangledown$  $\overline{\phantom{a}}$  o  $\overline{\phantom{a}}$ **IRS Attempts**  $\blacktriangleright$  equals  $\overline{\phantom{a}}$  $\circ$   $\circ$  $\overline{\phantom{a}}$  is State Prog Participation  $\blacktriangleright$  ALL STATES  $\overline{\phantom{a}}$  0 0 County Prog Participation  $\overline{\phantom{a}}$  is  $\blacktriangleright$  <-ALL COUNTIES-->  $\blacktriangleright$  0 0 Service Center  $\overline{\phantom{a}}$  is  $\triangledown$  <-ALL CENTERS->  $\triangledown$  0 0 Maximum Number of Results: 100 Search Clear Reset Save Search As: **E**Save **Result List: 1 Customer Found** 回動の Rew Customer

## **Search: Customers**

 **6.** Scroll to display the **Result List** and to view the search results based on the search criteria entered.

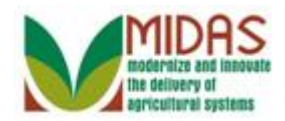

## **Search: Customers**

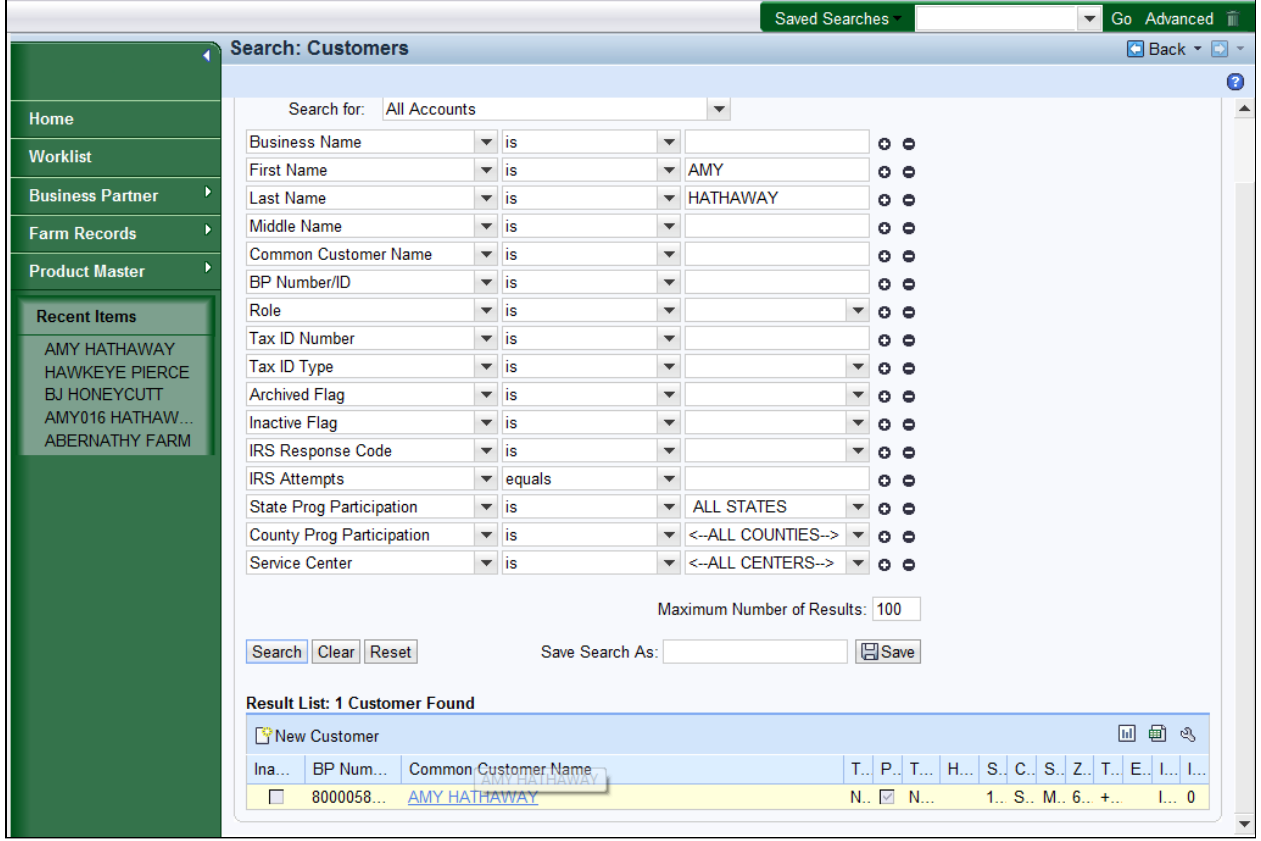

**7.** Select the **Common Customer Name (Amy Hathaway) AMY HATHAWAY** link to go to the Customer page.

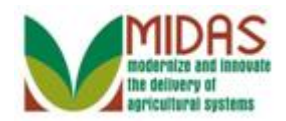

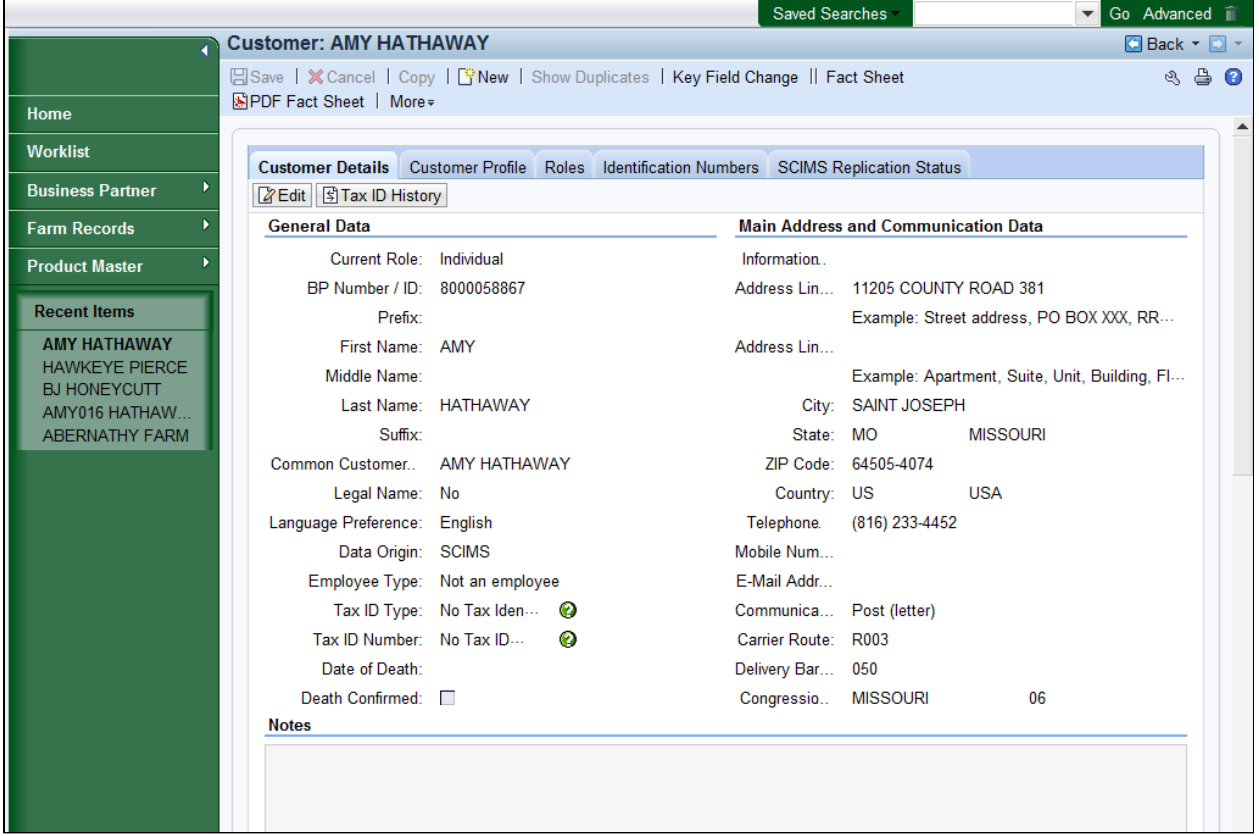

**8.** Scroll down to the **Attachment** assignment block.

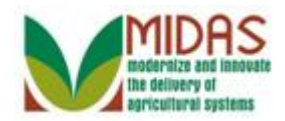

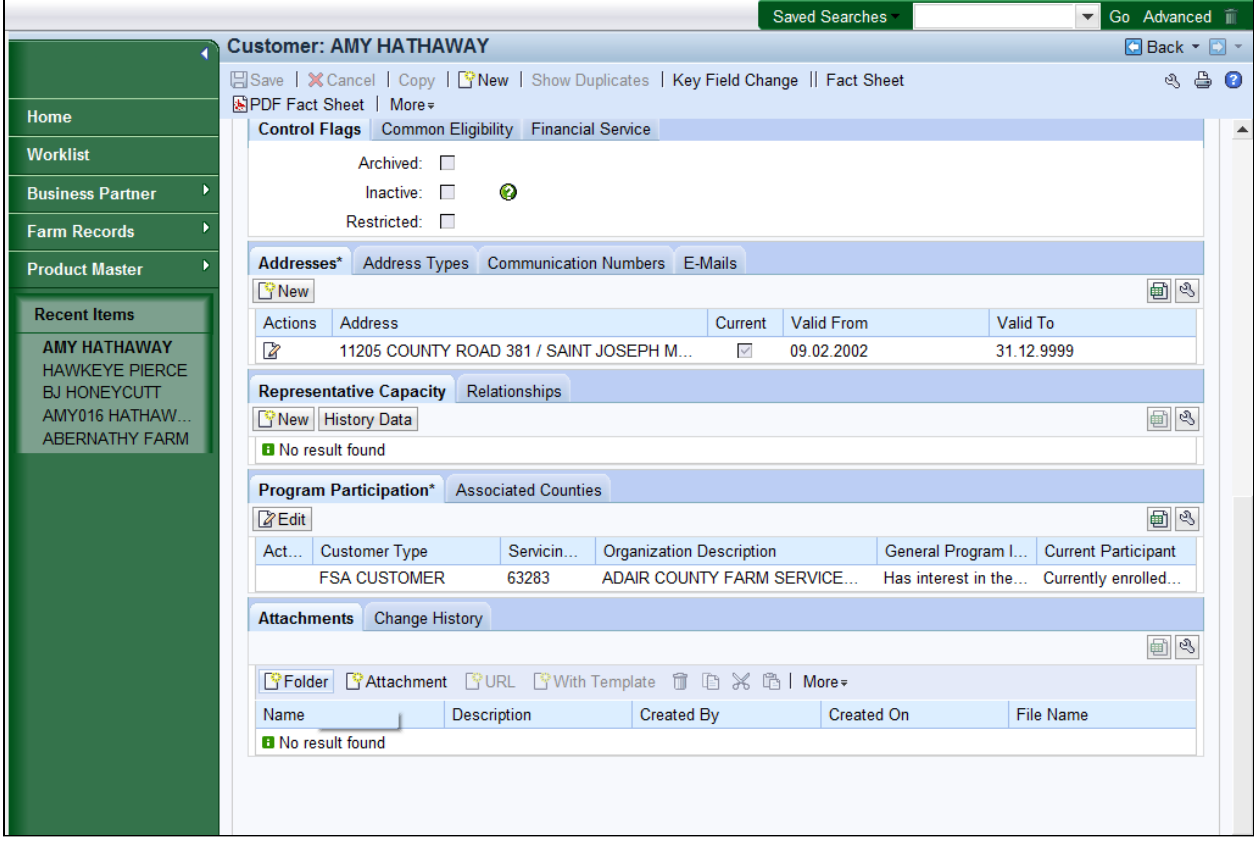

**9.** Click the **Folder PED** Folder button.

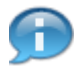

 $\ddot{\phantom{0}}$ If the user selected to add attachment first, then "Select or Create a folder first" error message displays.

#### **New Folder**

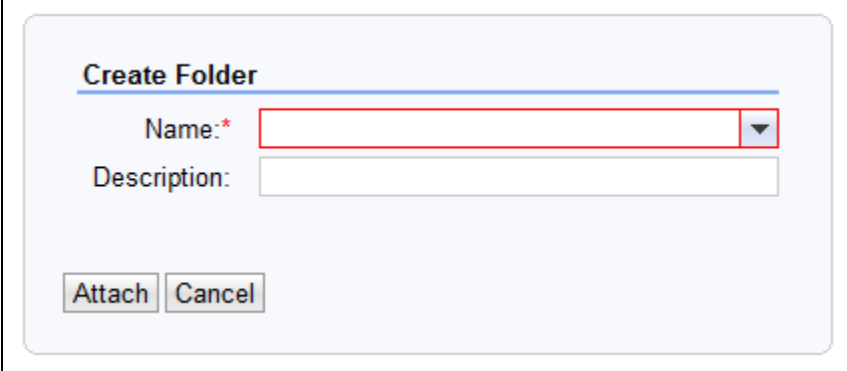

10. Click the **Name:** dropdown list icon button to select a predefined folder

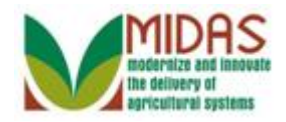

from the list.

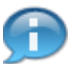

 When the user clicks the **Create Folder** button, a dialog window appears with the **Name** and **Description** fields. However, the **Name** field is blocked for manual entry. User must select an entry from a predefined list of folders.

## **New Folder**

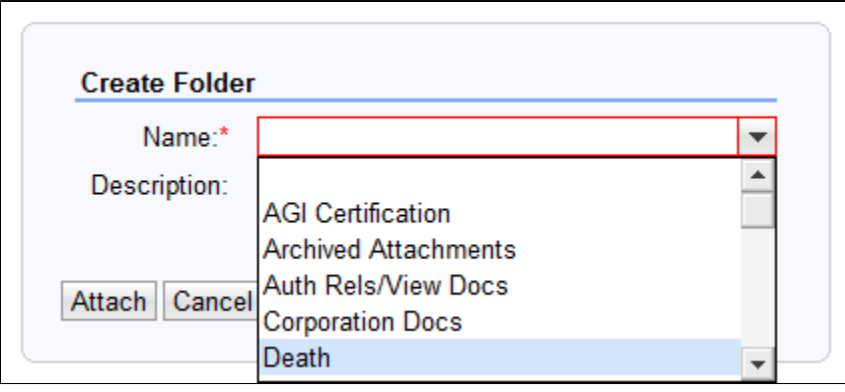

**11.** Select **Death Death** from the available list of folder options.

 Once the folder has been created on the BP record that folder isn't available for selection again for that BP record.

### **New Folder**

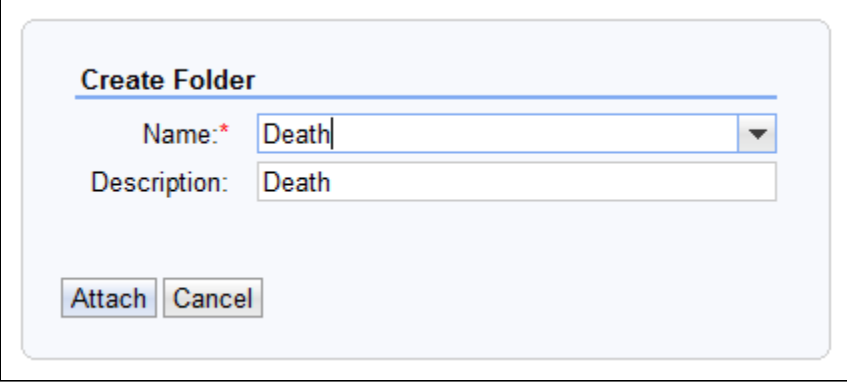

**12.** Click the **Attach** Attach button to return to the Customer page.

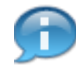

 Users can manually enter information that would provide additional clarification in the **Description** field.

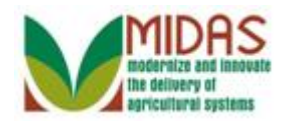

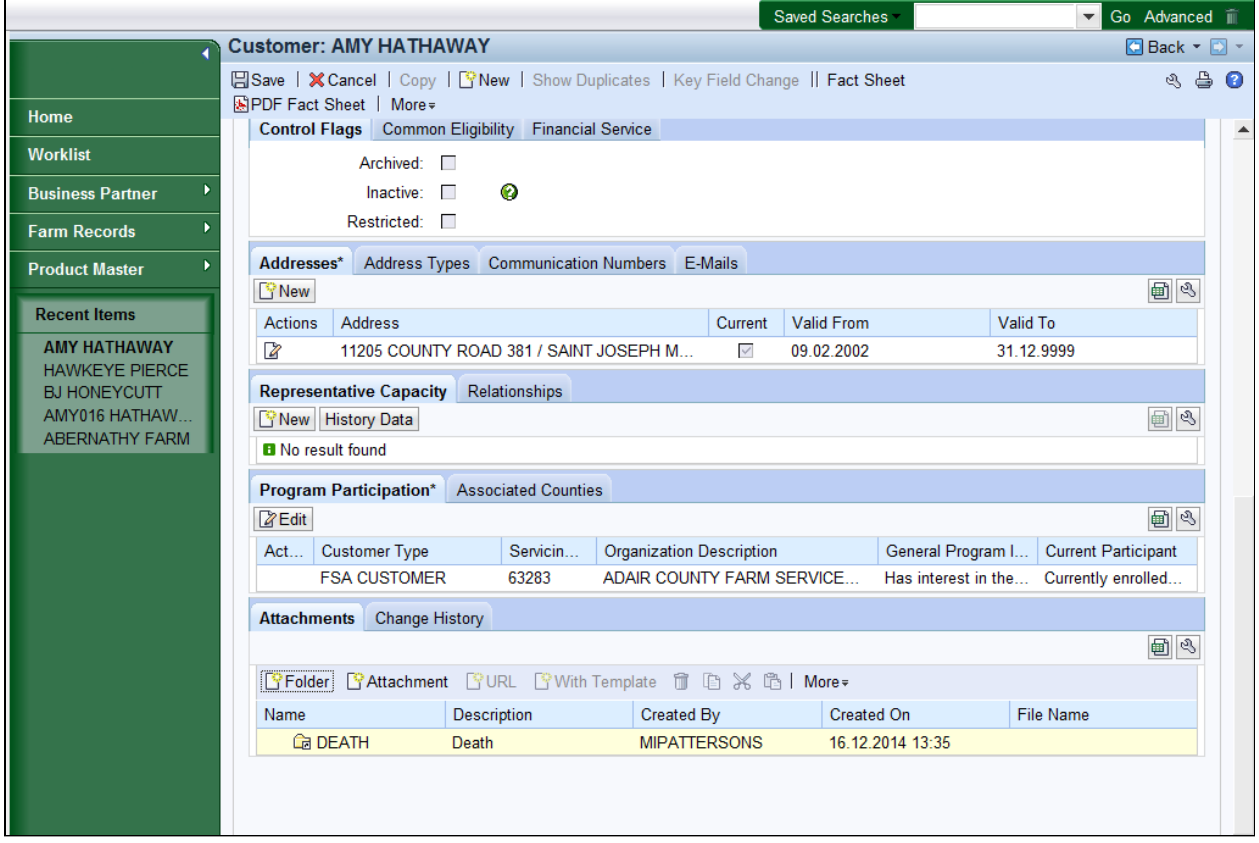

13. Select the DEATH **13. DEATH** folder to choose the line item.

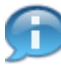

 The folder has been created for BP record and is ready for the next step in the Attachment process.

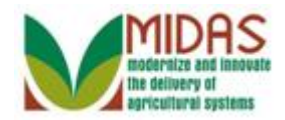

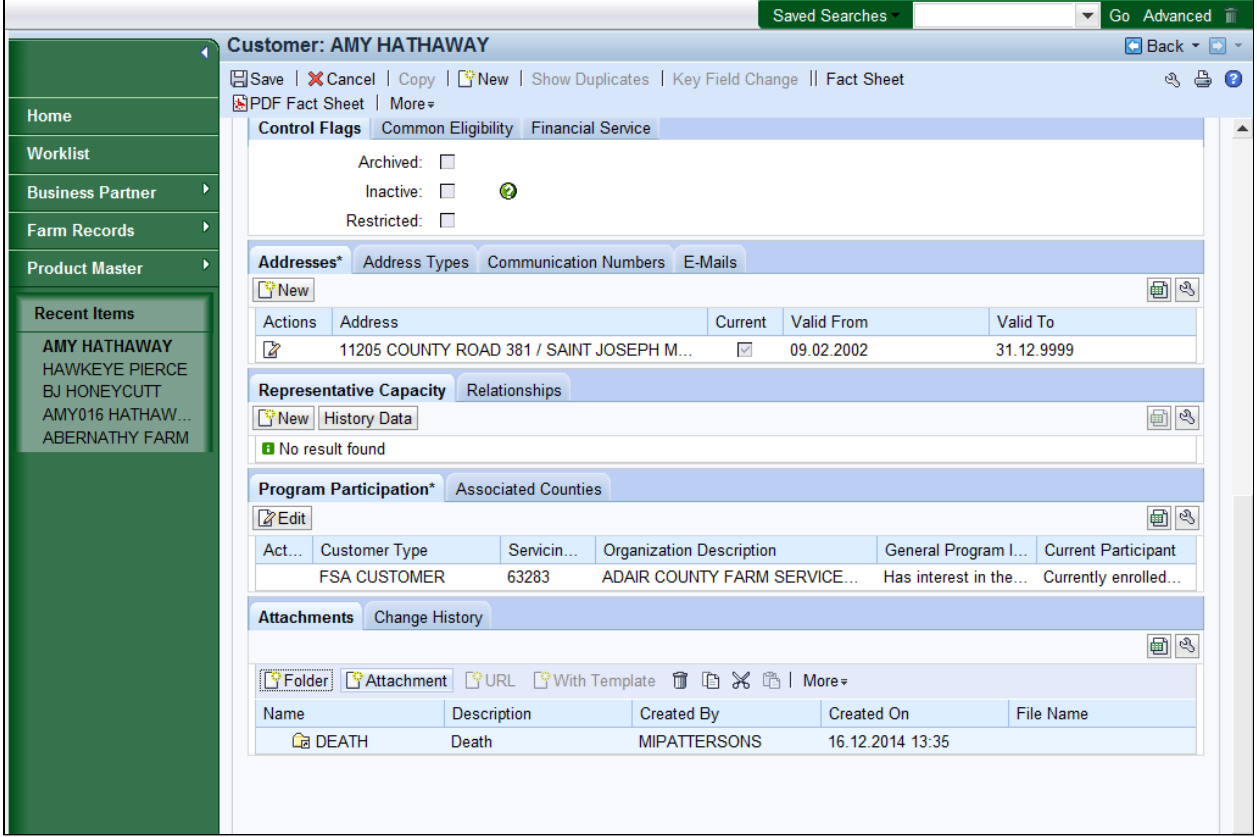

14. Click the Attachment **Pattachment** button to add documents to the defined folder.

## **New Attachment**

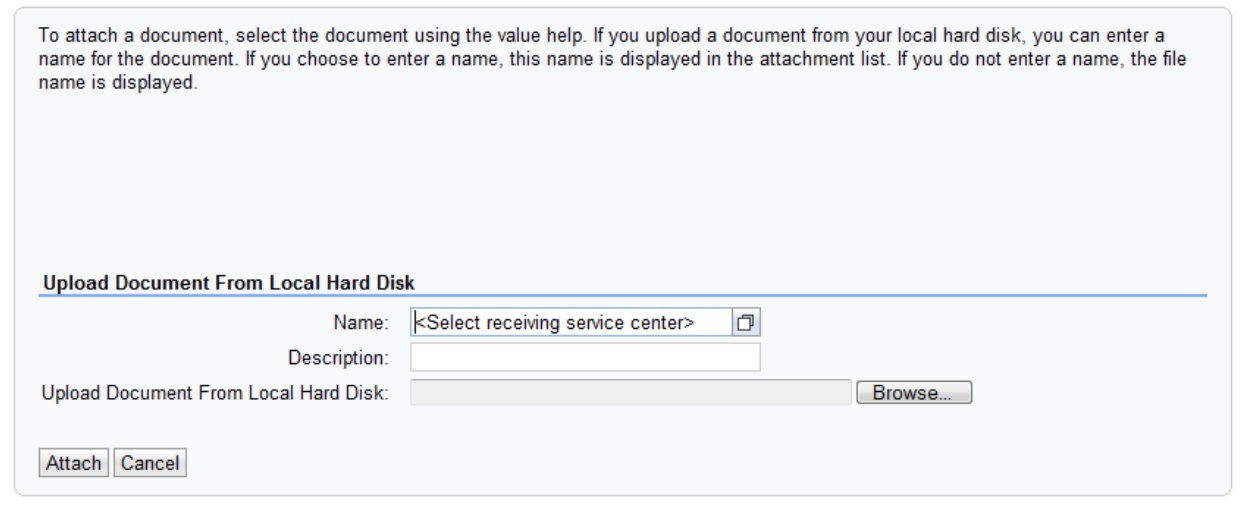

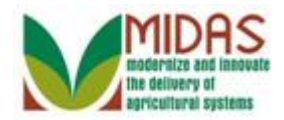

- **15.** Click the **Name** field Open Input Help  $\Box$  button to search for the assigned Service Center.
	-

 The **Name** field is not an editable field but the **Description** field is available for manual entry. If you attempt to manually enter a value into the **Name** field an error message displays.

#### **Receiving Service Center Search**

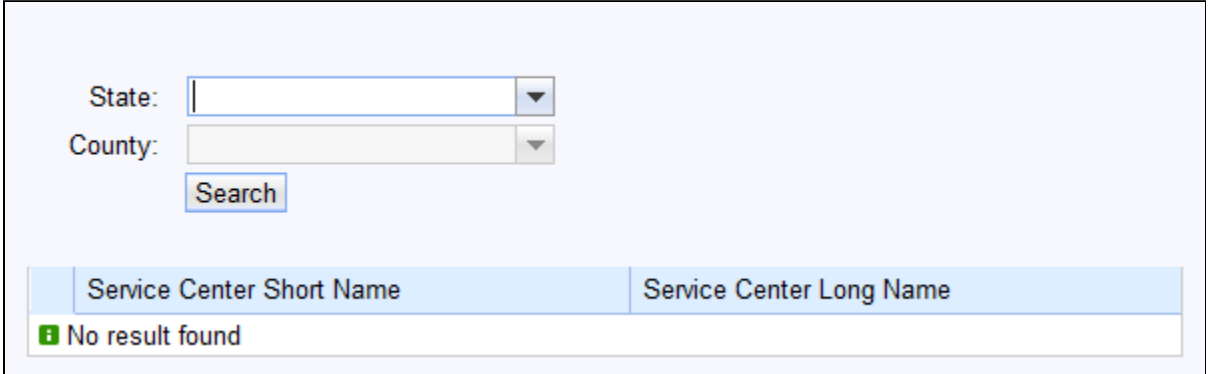

**16.** Click the **State:** dropdown list icon button to search for the Receiving Service Center State.

#### **Receiving Service Center Search**

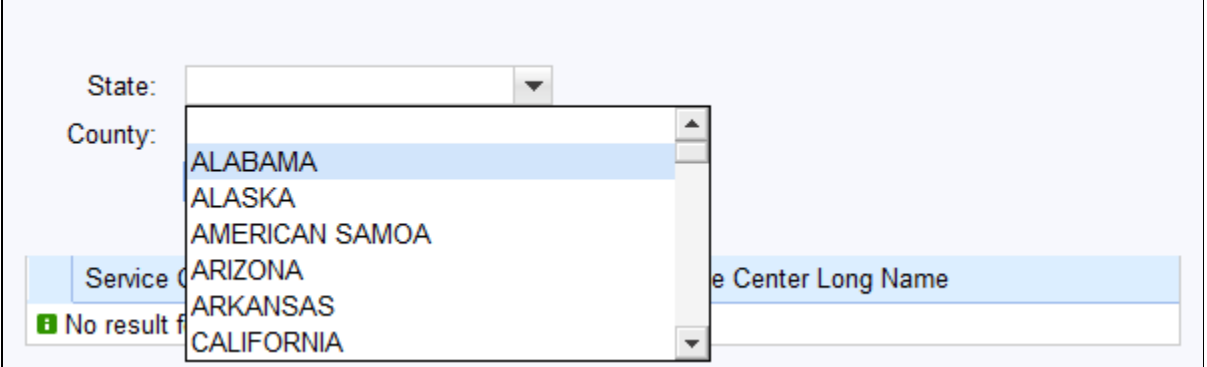

**17.** Click the dropdown  $\leq$  list icon to scroll through the State list.

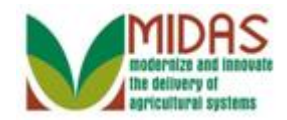

### **Receiving Service Center Search**

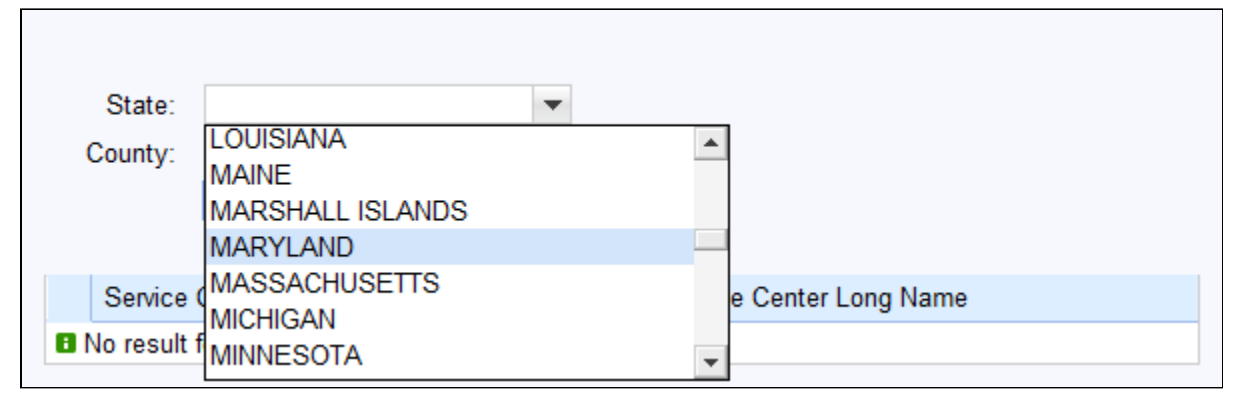

from the list. **18. Select MARYLAND MARYLAND** 

#### **Receiving Service Center Search**

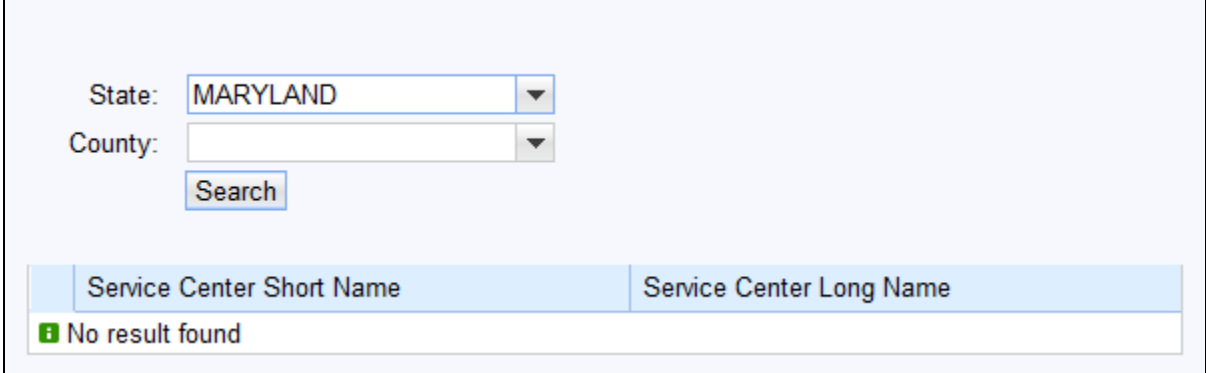

**19.** Click the **County:**  $\mathbf{v}$  dropdown list icon button to search for the Receiving County.

#### **Receiving Service Center Search**

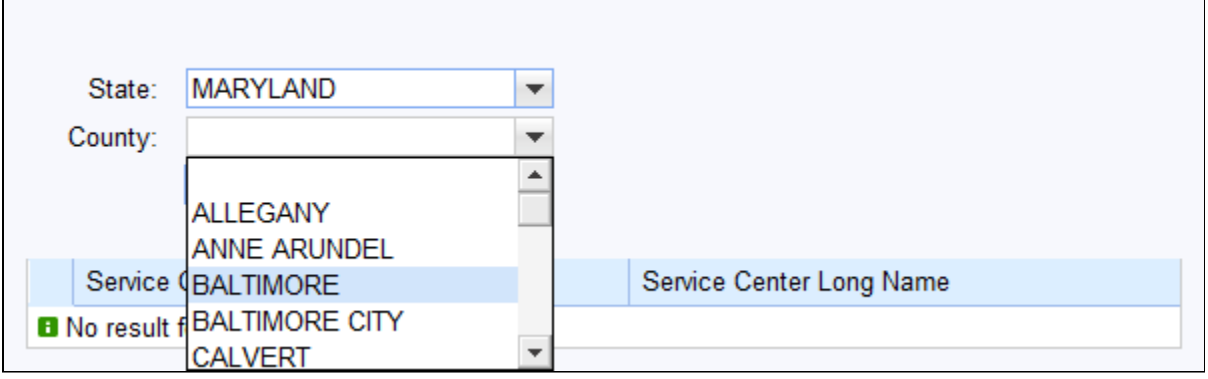

20. Select **BALTIMORE BALTIMORE** from the County list.

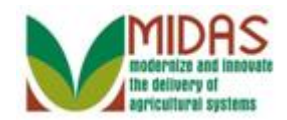

### **Receiving Service Center Search**

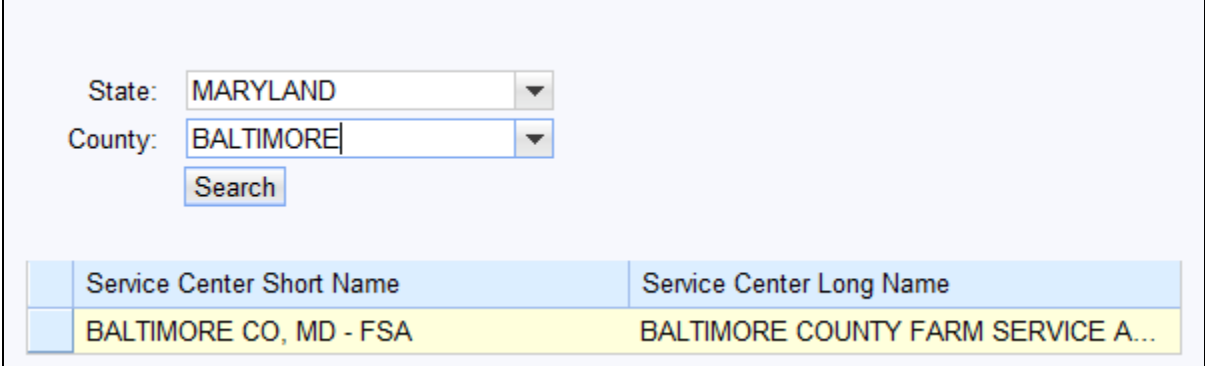

**21.** Click the **Service Center Short Name BALTIMORE CO, MD - FSA** located in the  **Service Center Short Name** field.

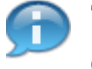

 The Receiving Service Center is attached from the user's ID however you can choose another Service Center if necessary.

#### **New Attachment**

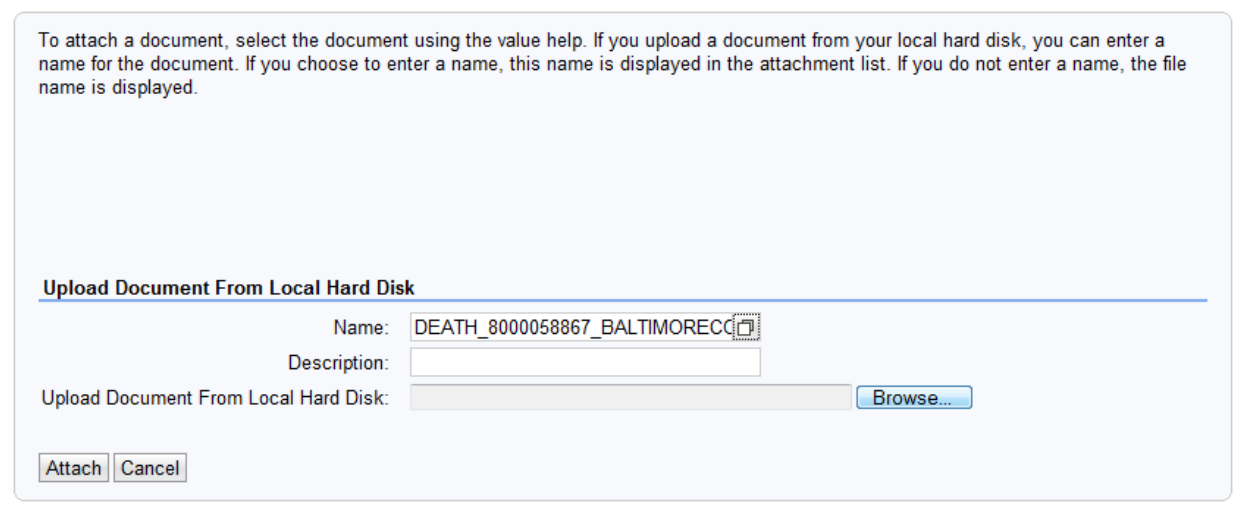

**22.** Click the **Browse Browse...** button to locate the document which needs to be attached to the BP record.

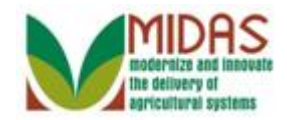

## **Choose File to Upload**

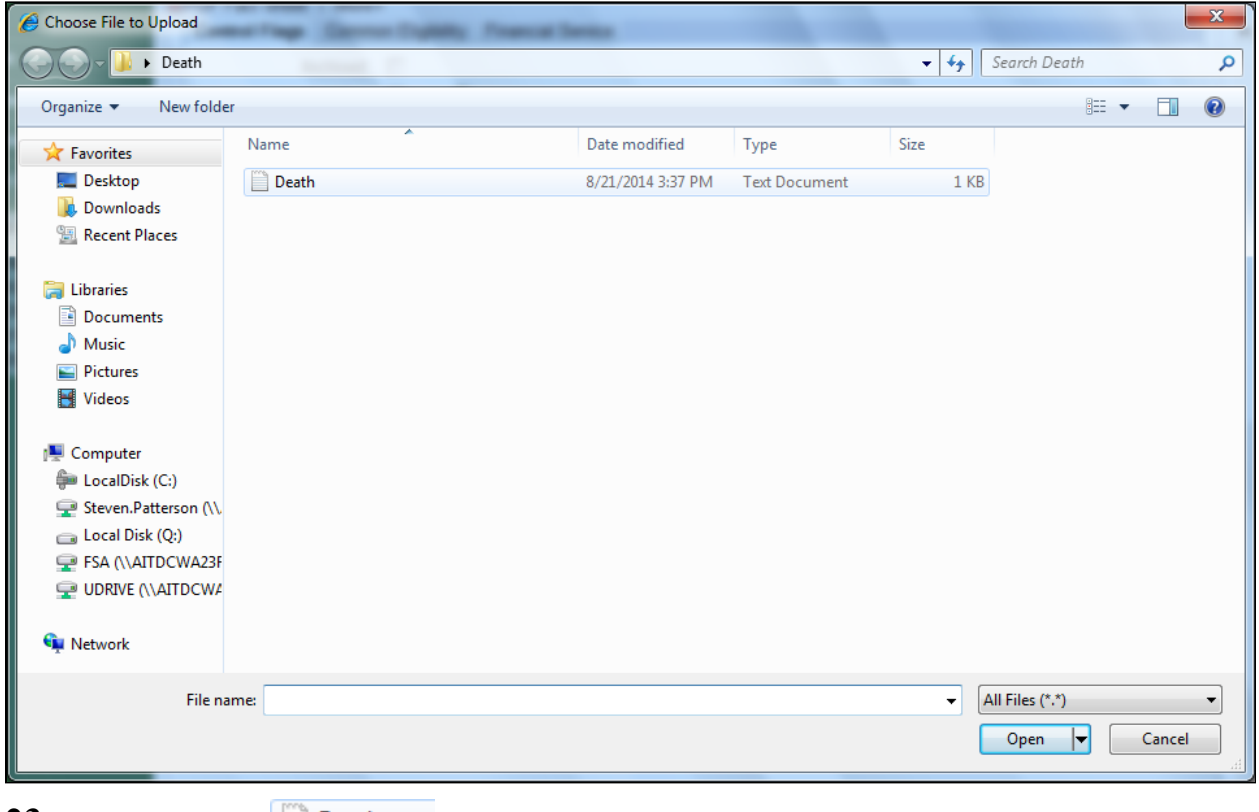

23. Select **Death Death** to select the file to be upload to CRM.

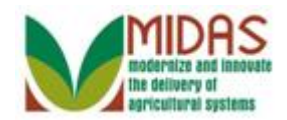

## **Choose File to Upload**

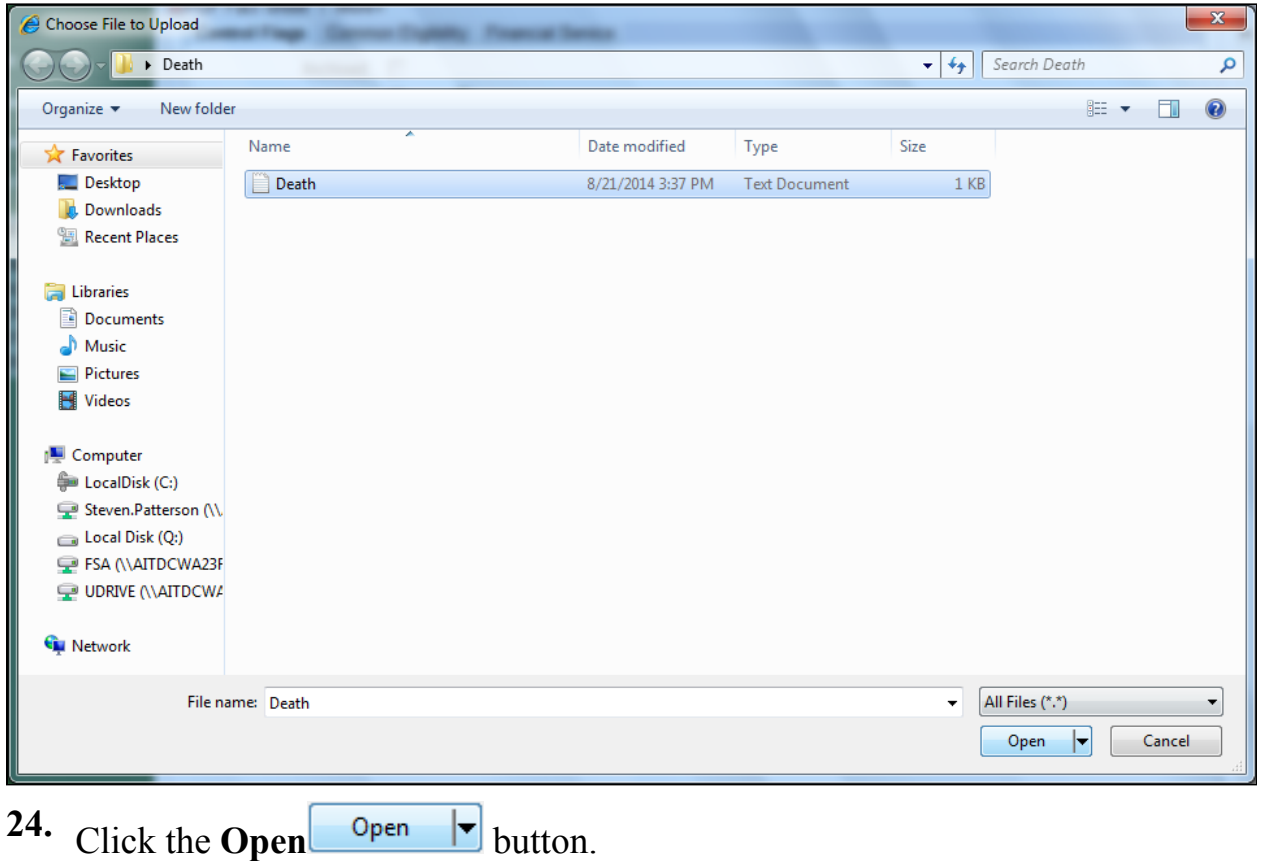

## **New Attachment**

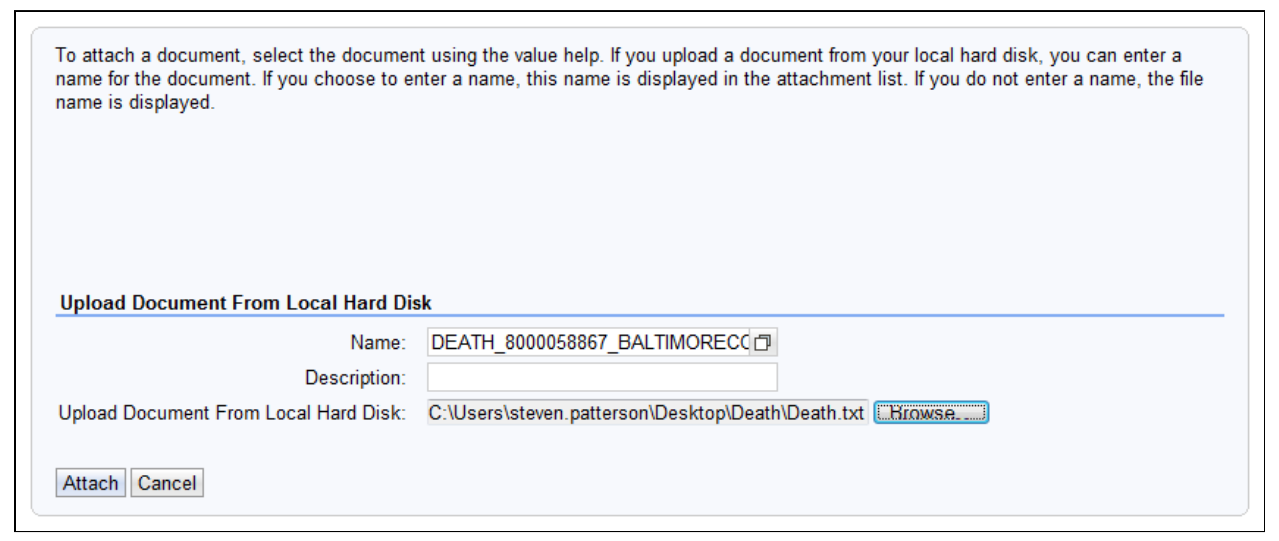

25. Click the Attach Attach button to attach the document to the Business Partner

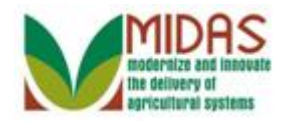

 The user can only attach files that are smaller than 1 MB, otherwise the user receives an error message advising that the file is larger than 1 MB. If greater than 1 MB then it is unable to attach to the BP record.

## **Customer: AMY HATHAWAY**

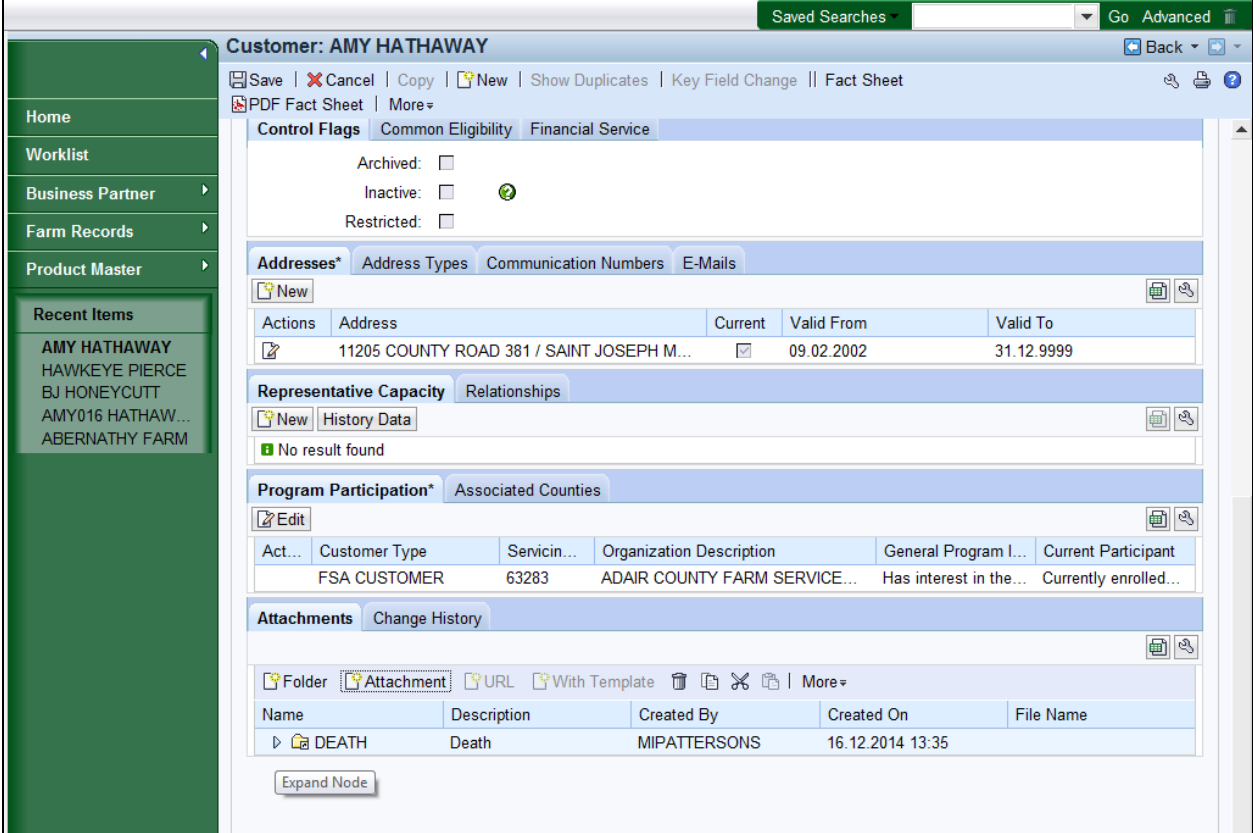

- 26. Click the **Save B**<sup>Save</sup> button at the top of the Customer Record, to save the updates to the Business Partner record.
	-

 The user can delete the folder and attachments that have been added to the BP record. The following steps will demonstrate how to delete an attachment.

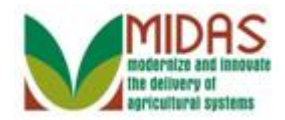

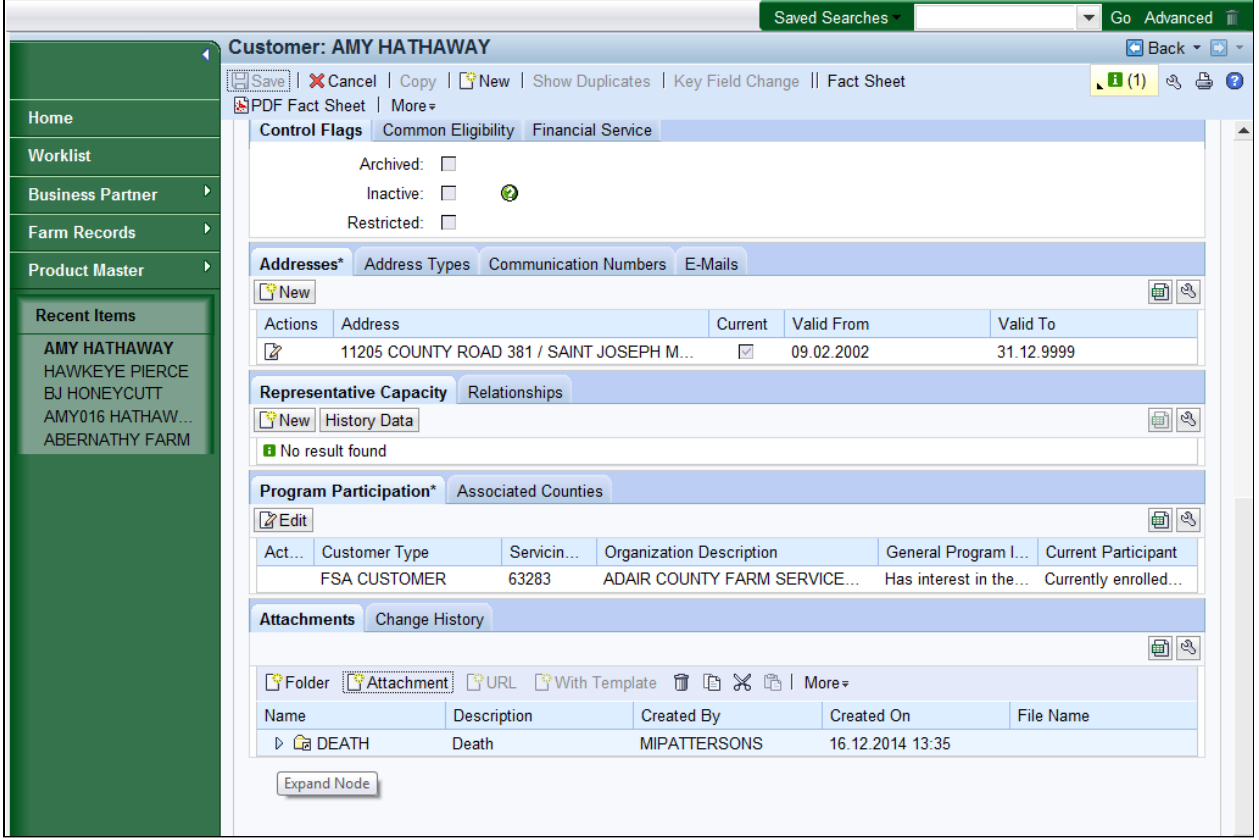

**27.** Click the **DEATH**  $\triangleright$  tree item to expand the folder to view the content of the folder.

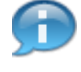

A folder can only be deleted if there are no attachments in it. If the folder contains document attachments then the attachments deleted first.

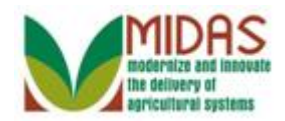

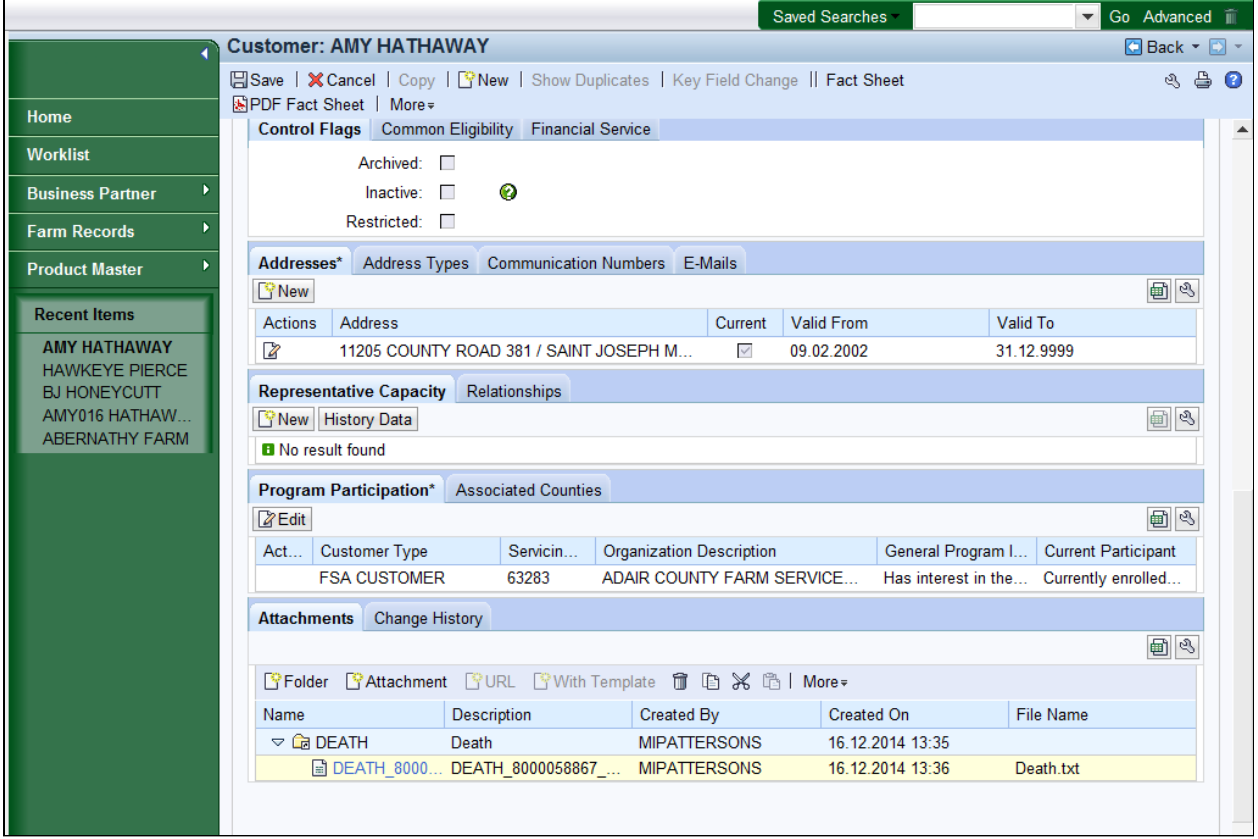

**28.** Select the attached DEATH\_8000058867\_ document to choose the item to be deleted.

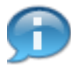

 To view the document, click the document name and will open in another window with the appropriate application.

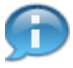

 CRM indicates the name of the document and the folder; who created the entry and the date when the document was attached to the Business Partner record. The attachment file name includes the following details:

- Brief Description of file:
	- o Folder ID (e.g. DEATH)
	- o BP Number / ID (e.g. 8000058867)
	- o Service County (e.g. BALTIMORECO)

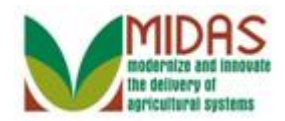

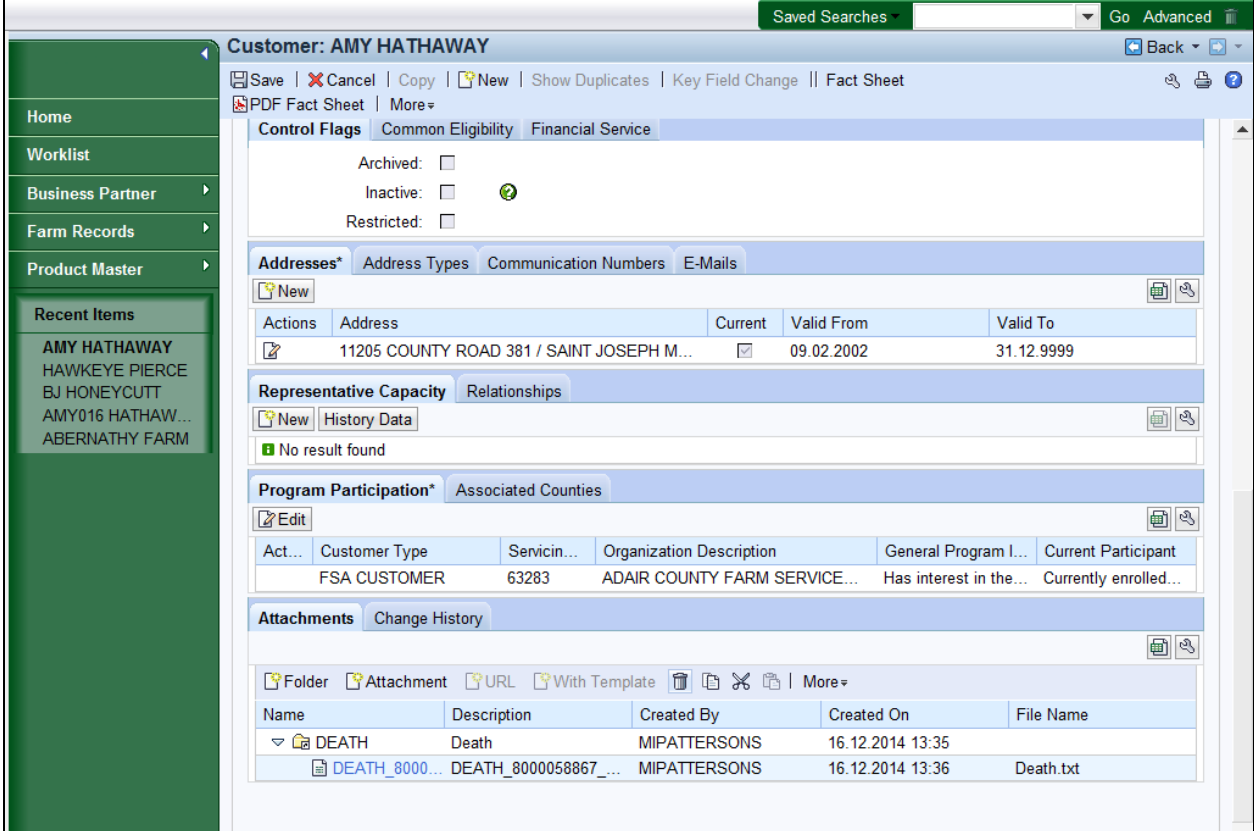

**29.** Click the **Delete i** button.

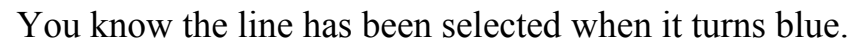

### **Confirm Deletion**

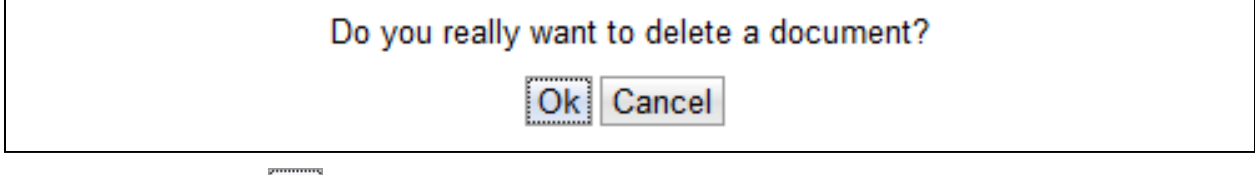

**30.** Click the Ok<sup>ok</sup> button to acknowledge the deletion of the attachment.

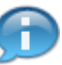

The next steps will demonstrate how to delete an folder.

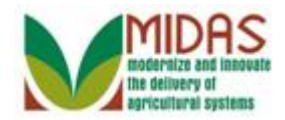

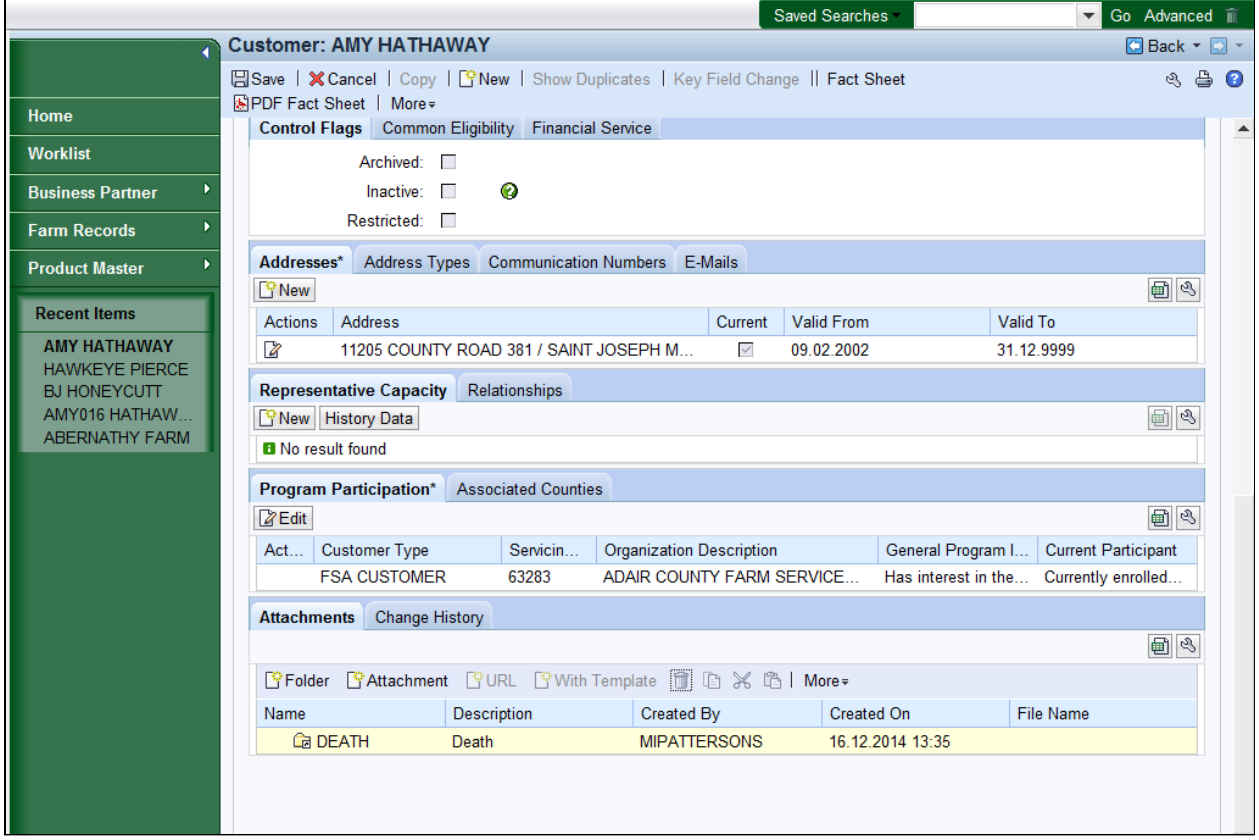

**31.** Click the **DEATH C** DEATH **folder to choose the folder to be deleted.** 

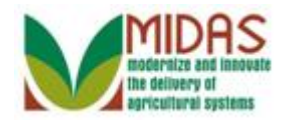

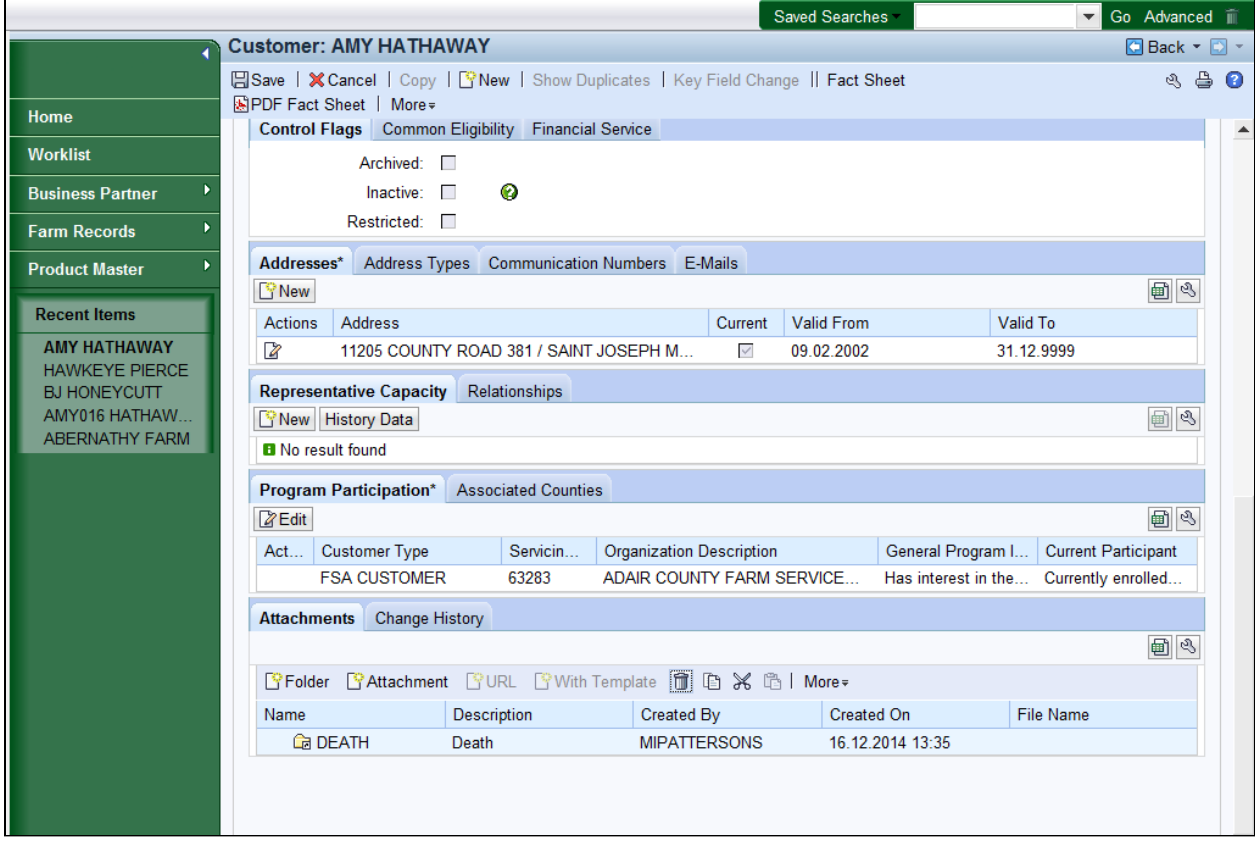

### **32.** Click the **Delete button**.

 A user can delete a folder by clicking the Delete trash can and the folder is deleted. The folder name is returned and can be selected in the Create folder process. A folder can only be deleted if there are no attachments in it.

#### **Confirm Deletion**

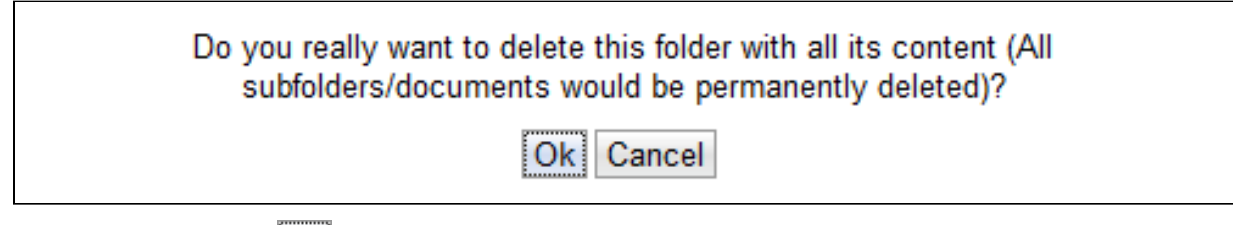

**33.** Click the Ok<sup>ok</sup> button to to acknowledge the deletion of the folder.

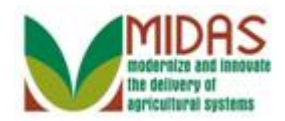

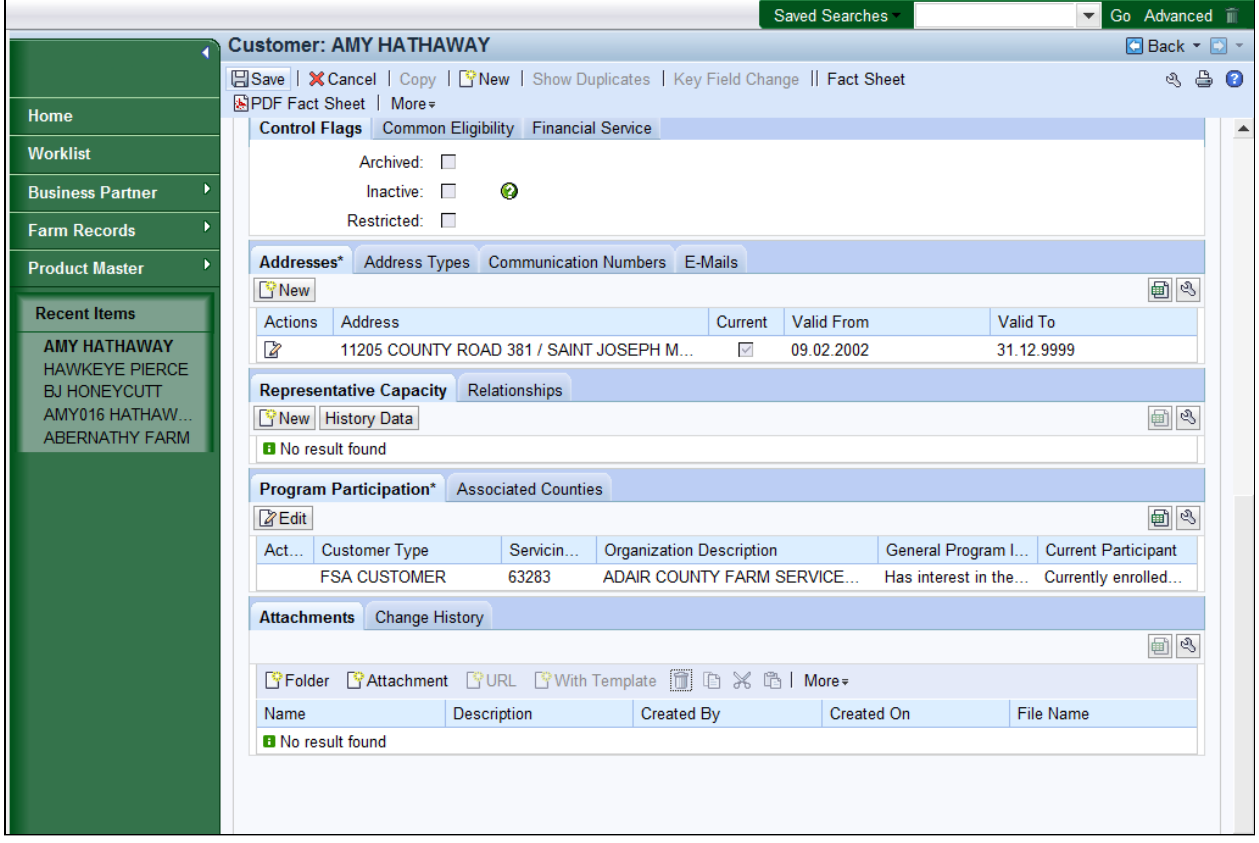

**34.** Click the **Save B**<sup>Save</sup> button to save the changes to the BP record.

The folder has been deleted from the BP record.

A

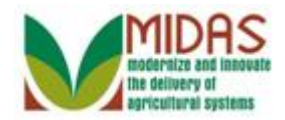

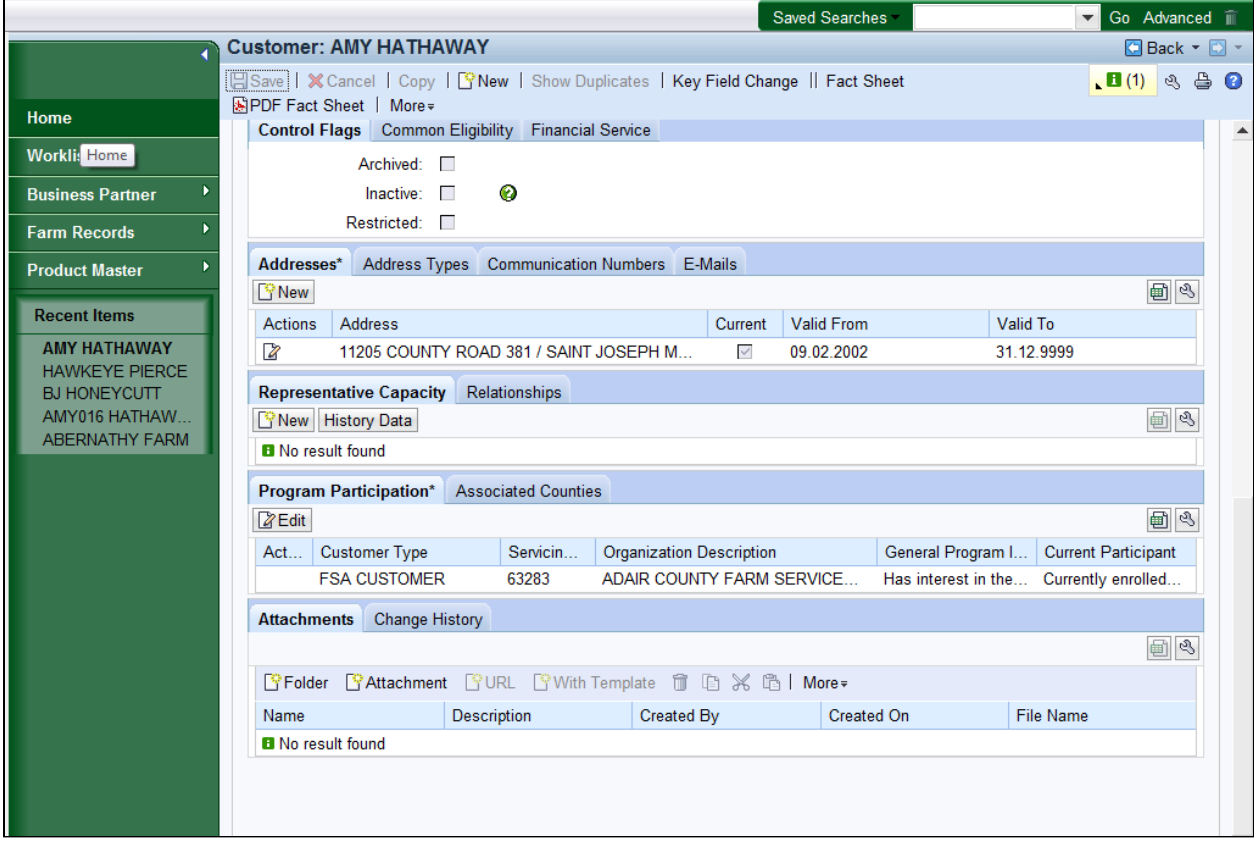

Click the Home have completed the transaction. **35.** Click the **Home button return to the Main page. You** 

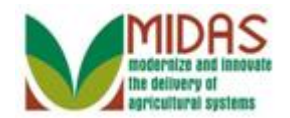

# **Result**

 You have added or deleted a document and folder in the Attachments assignment block in the BP record.